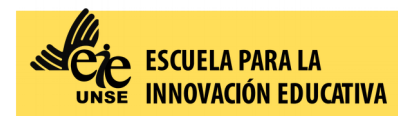

#### **Ingresar al Siu Guaraní con su usuario y contraseña:**

**<https://autogestion.guarani.unse.edu.ar/unse/>**

### **Escoger la pestaña "***Inscripción a Exámenes***"**

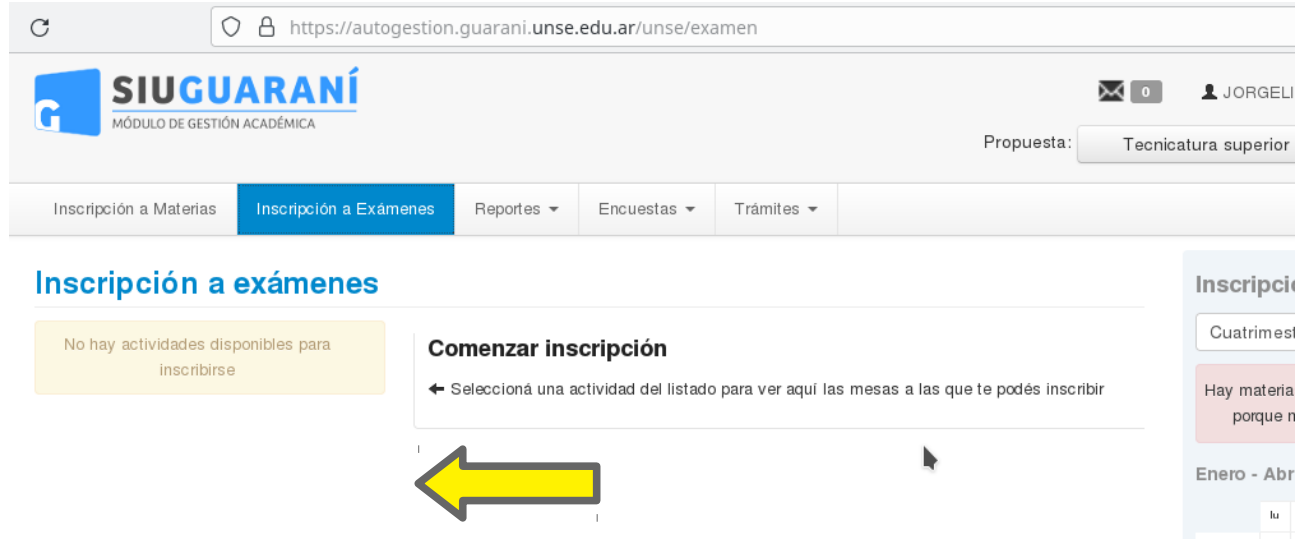

**Posteriormente se le desplegará una lista de materias en el margen izquierdo, seleccione la materia a la que se desea inscribir.**

**Una vez realizado el pago, descargue o imprima el comprobante.**

**Envíe dicho comprobante por mail a: [alumnos@eie.unse.edu.ar](mailto:alumnos@eie.unse.edu.ar) con copia a [gestionacademica@eie.unse.edu.ar](mailto:gestionacademica@eie.unse.edu.ar) y a [examenes@eie.unse.edu.ar](mailto:examenes@eie.unse.edu.ar) de esta manera:**

**Asunto:**

- **EXLIB Nombre del Espacio**
- **Fecha del examen**
- **Carrera (LGE o LEP o LEI)**
- **Nombre y Apellido**

#### **Cuerpo del mensaje:**

• **Fecha del examen**

- **Tipo de examen (Regular o Libre)**
- **Carrera (LGE o LEP o LEI)**
- **Espacio**
- **Nombre y Apellidos completos**
- **Número de documento de Identidad**
- **Adjuntar el comprobante de pago escaneado, o la foto del mismo o el Recibo Ofcial de la EIE (sólo para exámenes libres)**

**Para fnalizar, una vez enviado el correo, deberá esperar que el docente le envíe un mensaje a su correo electrónico con las especifcaciones y otro mail desde Plataforma Virtual con el acceso a la plataforma Plex.**

# **FECHAS DE EXÁMENES REGULARES Y LIBRES**

**PARA LAS SIGUIENTES CARRERAS:**

- **LIC EN GESTIÓN EDUCATIVA**
- **LIC. EN EDUCACIÓN INICIAL**
- **LIC. EN EDUCACIÓN PRIMARIA**
- **ANALISTA EN GESTIÓN EDUCATIVA**

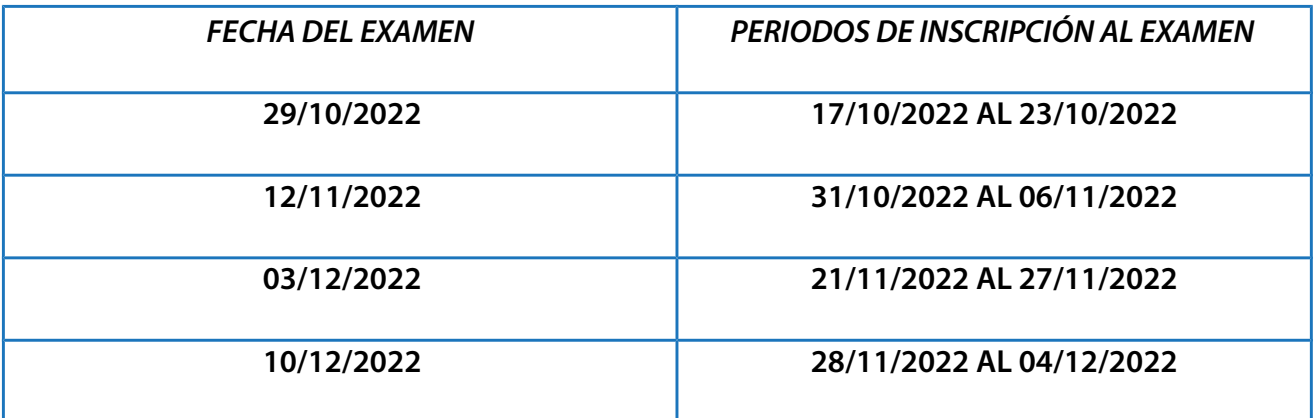

## **Para visualizar el tutorial audiovisual por favor haga click en el siguiente enlace:**

**<https://youtu.be/fYb1fq-ogRI>**

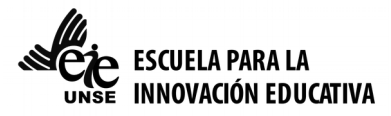